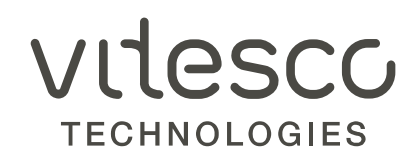

### GUIA PARA SUBIR EDER COMPROBANTES DE PAGO

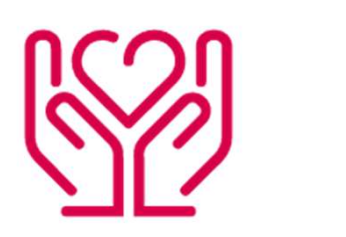

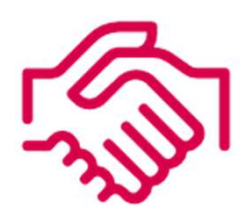

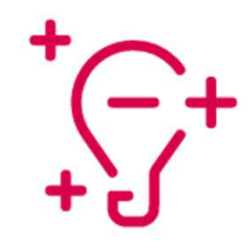

2

GUIA PARA SUBIR COMPLEMENTOS DE PAGO<br>Dentro del portal de cuentas por pagar <u>https://vendorportal.vitesco-technologies.services/</u>, encontrará la sección Payment Documentation /<br>Documentos de pago. Es ahí donde deberá dar c Documentos de pago. Es ahí donde deberá dar clic para subir los archivos correspondientes a recibos de pago.

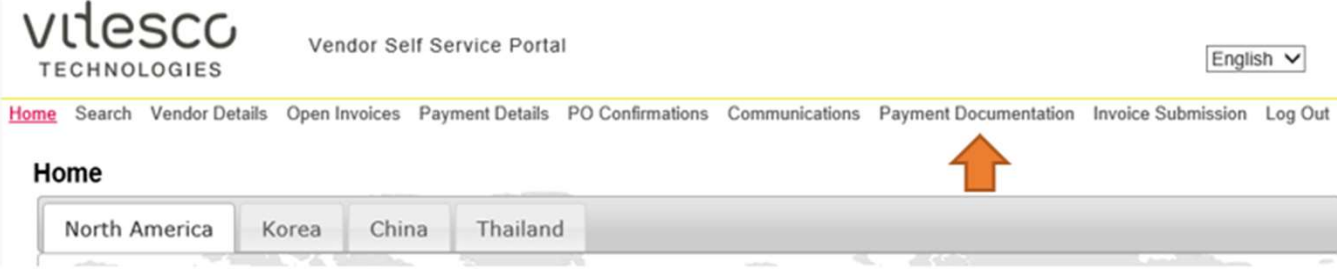

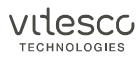

Si usted tiene diferentes números de proveedor, es muy importante entrar al portal con aquel que corresponda a la planta de la cual recibió el pago. Puede encontrarlo en el detalle de pago enviado por Vitesco. Ejemplos:

videsco

**TECHNOLOGIES** 

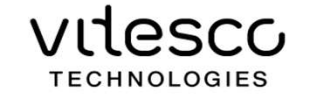

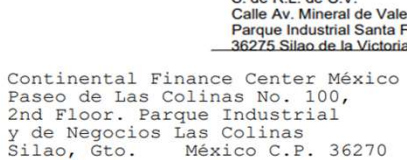

**Bill To:** 

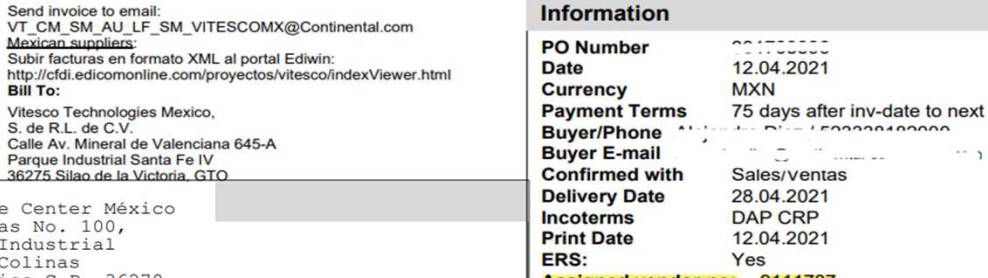

### 'es **Assigned vendor no: 9111707 Vendor Fax:**

**Email Address:** 

Information

S de RL de CV<br>
Times Former (1999-1999)<br>
2016 China Times (1999-1999-1999-1999)

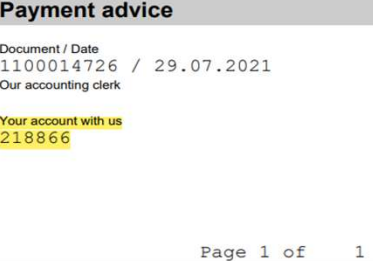

vilesco **TECHNOLOGIES** 

**Purchase Order** 

 $\cdots$ 

 $-$ 

Debe escribir el número de documento de pago, indicado en el detalle enviado por Vitesco, y en la sección Detalles de pago, dentro del mismo portal. Ejemplo:

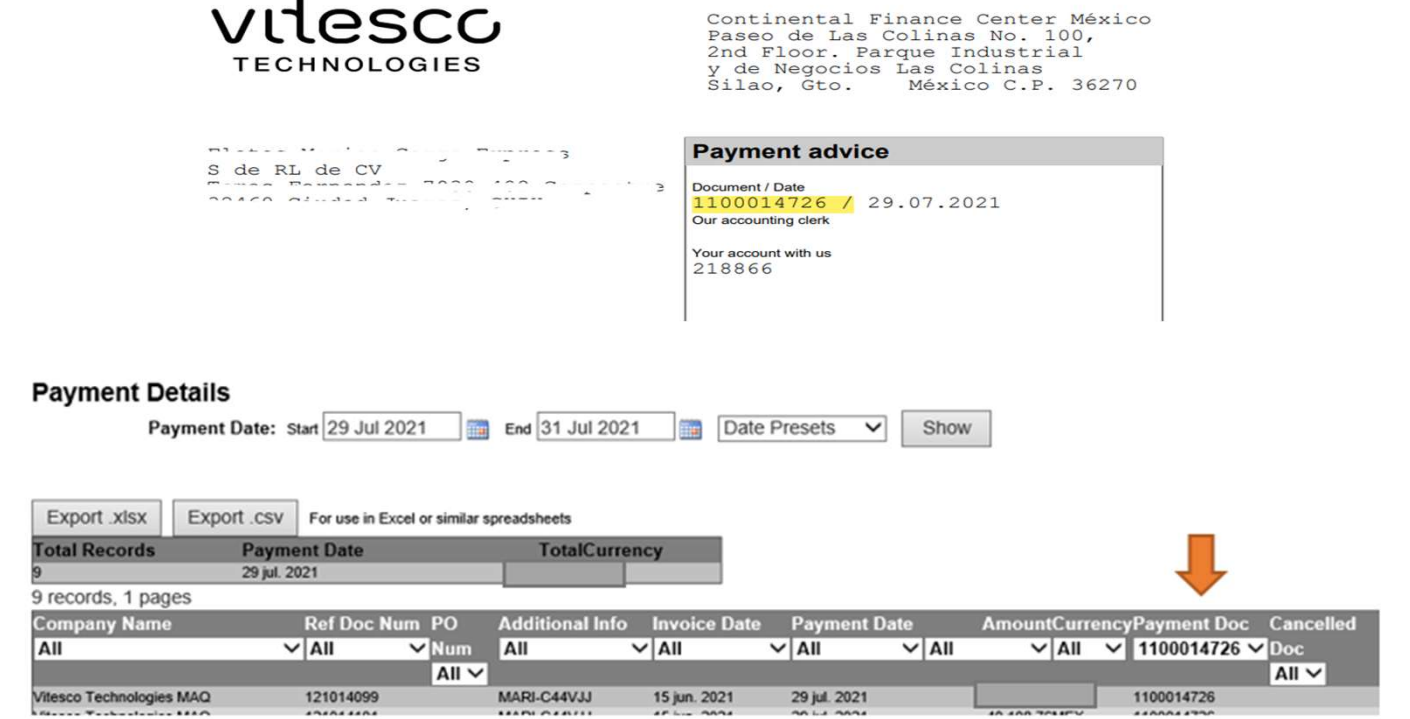

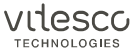

Asegúrese de que los dos archivos (PDF y XML) tengan el mismo nombre.

Beaumantes de Beas

Anexar ambos archivos (PDF y XML) al mismo tiempo, dando clic en Seleccionar Archivos. El portal no le permitirá subir solamente un archivo.

Dar clic en Subir.

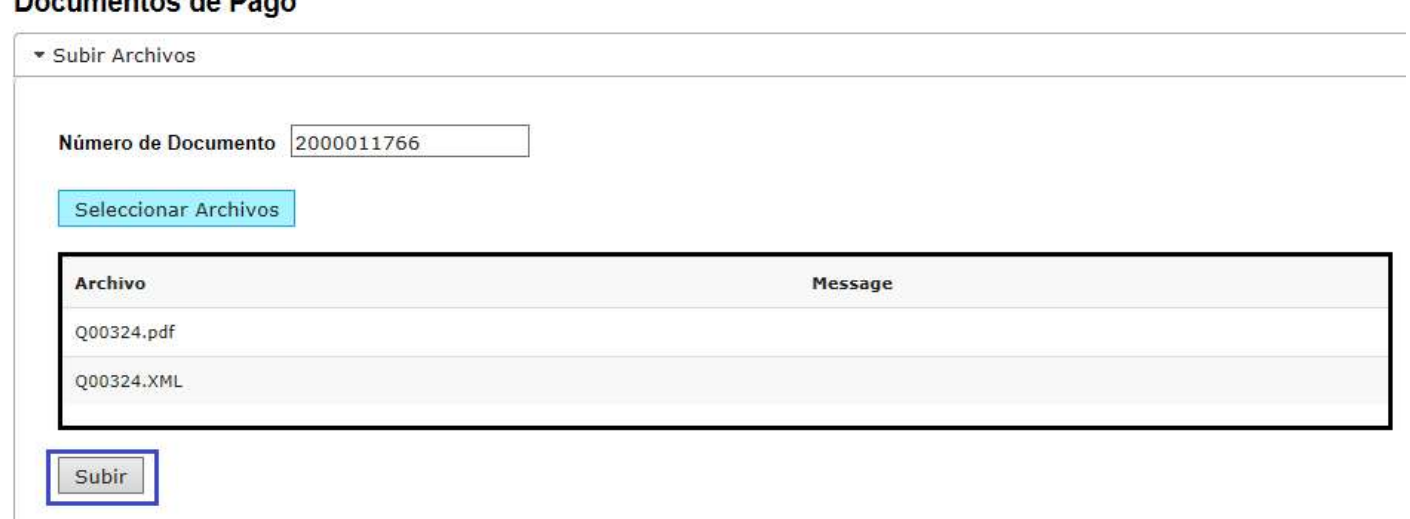

 $5<sub>5</sub>$ 

 $6\,$ 

El sistema le mostrará el mensaje "Recibido", una vez que sus archivos hayan sido cargados.

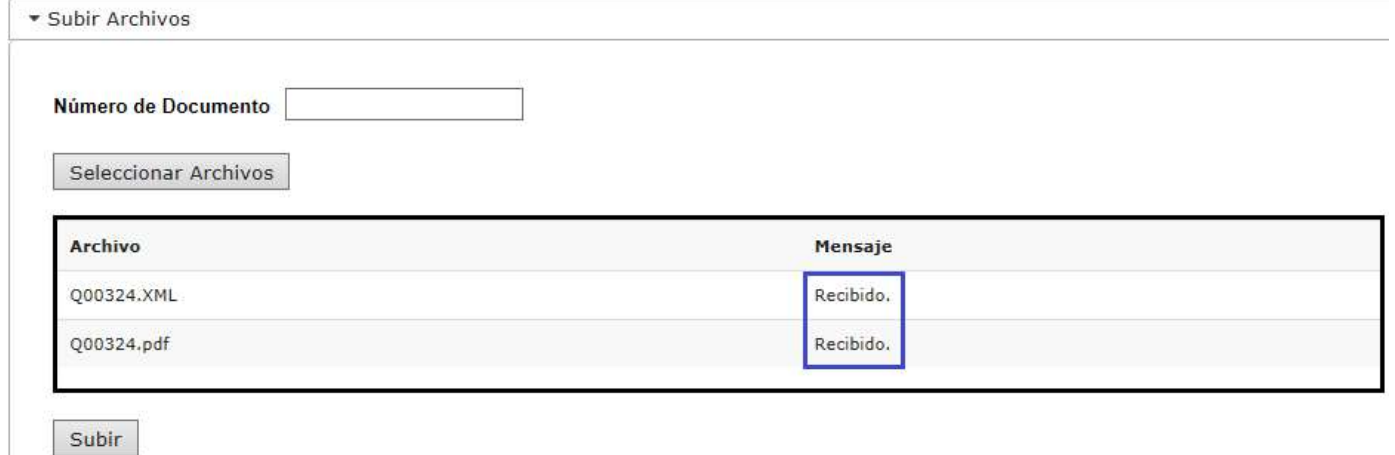

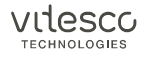

7

Si usted coloca un número de documento que no corresponde al pago, el portal le mostrará el siguiente error:

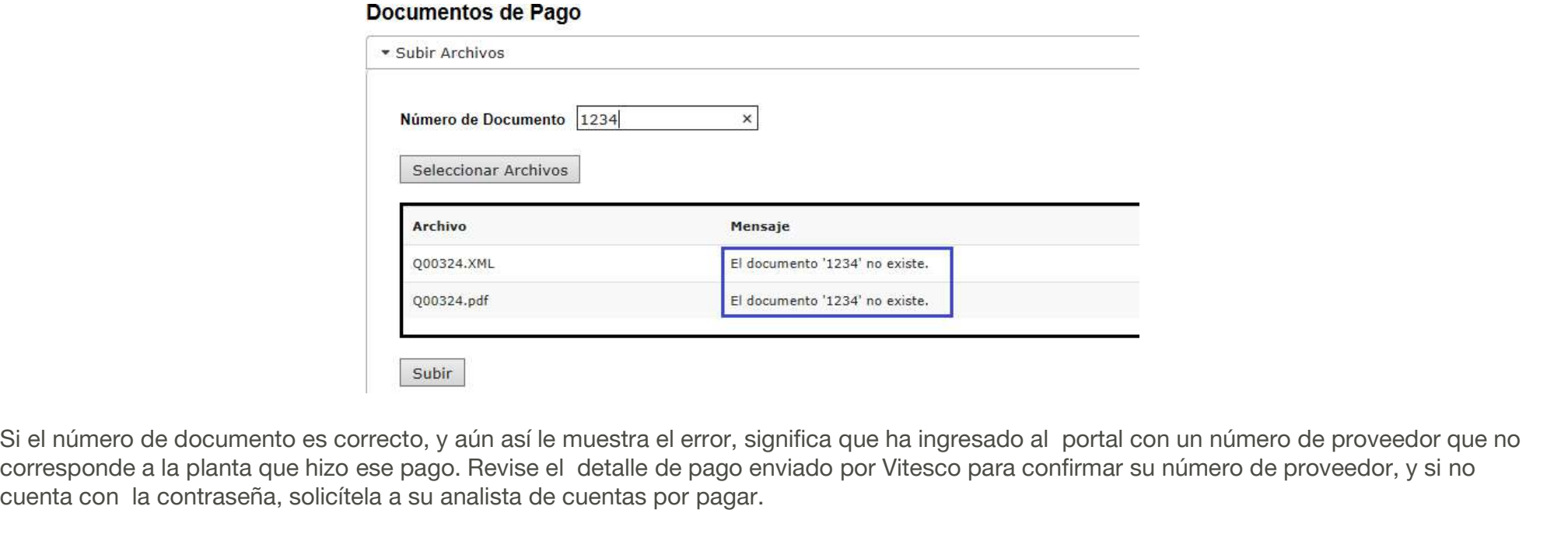

Si el número de documento es correcto, y aún así le muestra el error, significa que ha ingresado al portal con un número de proveedor que no cuenta con la contraseña, solicítela a su analista de cuentas por pagar.

vitesco

Si intenta subir un comprobante que ya había sido enviado mediante el portal, recibirá un mensaje indicando que el archivo ya está en proceso de validación.

### **Documentos de Pago**

8

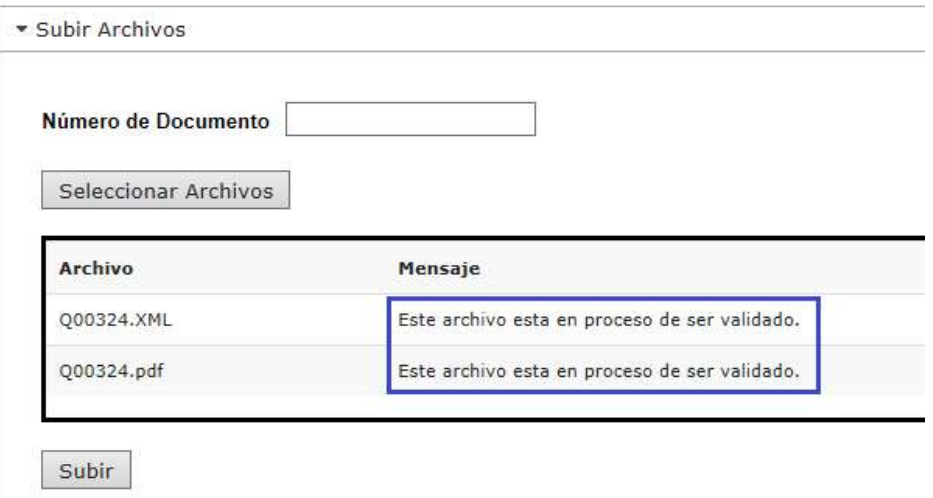

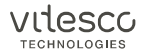

En la sección Archivos recibidos, podrá ver los documentos que subió, y permanecerán visibles ahí mientras dure el proceso de validación.

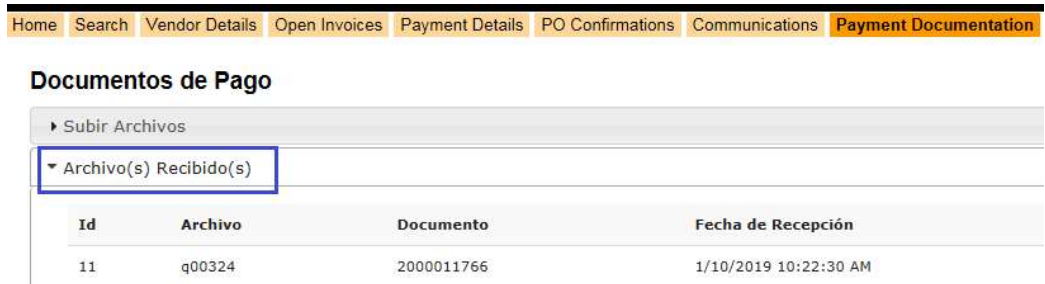

Una vez validados, desaparecerán de Archivos Recibidos, y los verá en Archivos Válidos. Este proceso puede tardar entre 25 y 90 minutos.

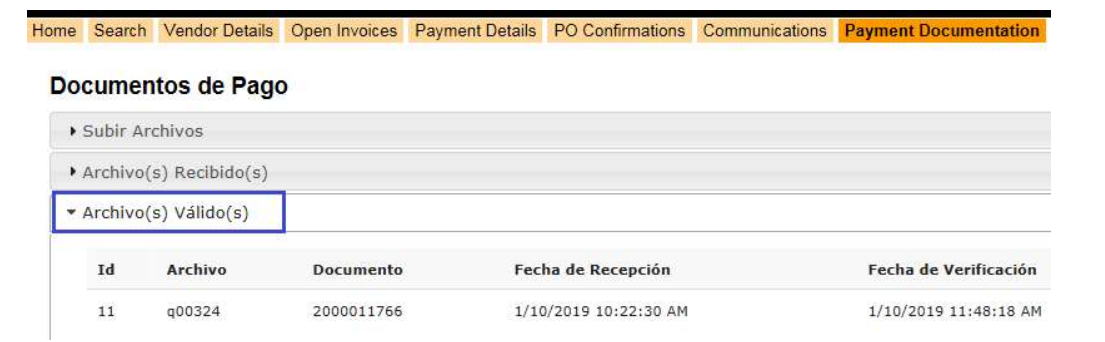

vitesco **TECHNOLOGIES** 

**GUIA PARA SUBIR COMPLEMENTOS DE PAGO**<br>Si su XML tuviera algún error identificado durante la validación, el portal sí le permitirá enviarlo pero después de validarlo, le mostrará un<br>mensaje con la descripción del error, en mensaje con la descripción del error, en la sección Archivos inválidos. Usted deberá corregir el error, y subir los archivos nuevamente.

### Documentos de Pago

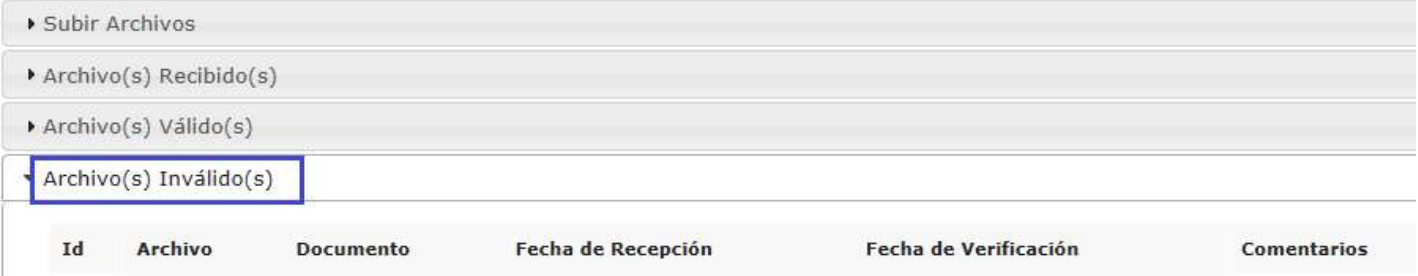

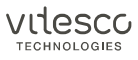